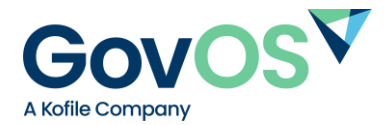

## **GovOS New User Setup**

- 1. Go to your MUNIRevs website <https://mtcb.munirevs.com/>
- 2. Click the New User? Register Here Button
- 3. Enter your email address and click "Continue"

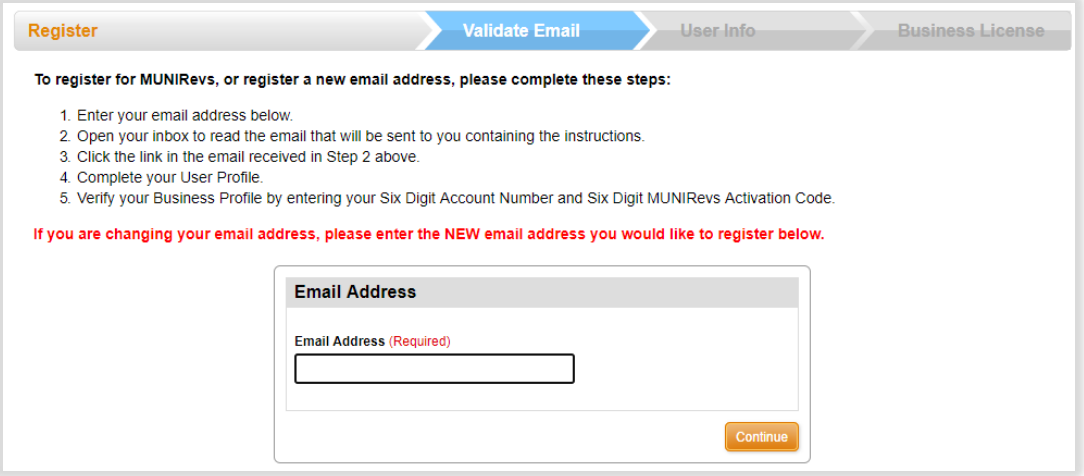

4. You will then see a page that says Confirmation Email Sent

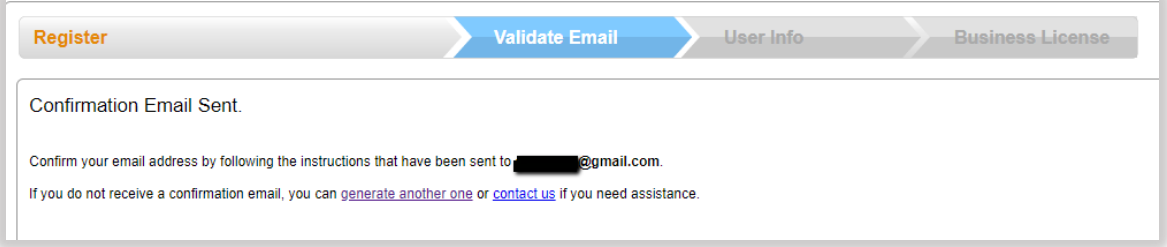

- 5. Go to your email inbox and open the email from MUNIRevs that says "Verify your Email Address" a. Check your spam/junk folder if you can't find it
- 6. Click the "https" link in the email which will bring you to the user setup screen
- 7. Complete your user profile and click the orange "Continue to Business Profile" button

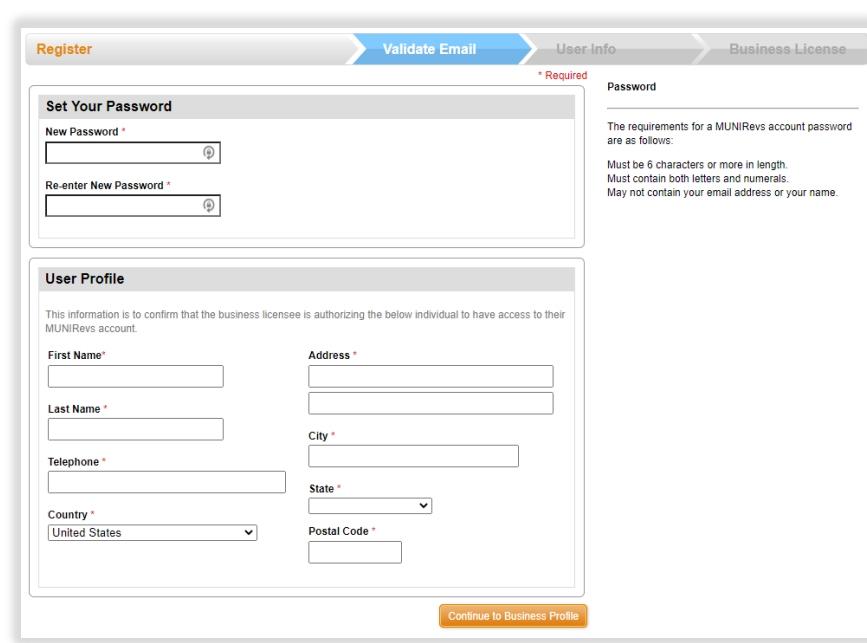

8. Once you have registered for your account (steps 1-7), please email [hsheldon@mtcb.colorado.gov](mailto:hsheldon@mtcb.colorado.gov) to obtain your Account Number and Activation code. Please provide the property owner name, STR property address, mailing address, and proof of ownership (Warranty Deed) in the email.

9. Once you have your account number and activation code, you will need to link the property to your account. Log in to Munirevs and scroll down to the bottom of the "Business Center" and under "No Accounts Found" click on the link.

## Manage Your Account(s)

Print your License, or make account changes by clicking on your account(s) below.

## No accounts found

Click here to register as the user of a new or link to an existing account.

10. On the next page, you will enter in your Account Number and Activation Code, then push "Lookup". Next choose your role (owner, property manager, etc.) and connect to your property. Then "Go to Business Center"

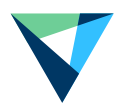

## Connect to your Property.

To connect to your property, please provide the following identifying information.

If you do not have this information, please contact LODGINGRevs Support.

In your email request, please be sure to include the 6 Digit Account Number, Owner Name, and Rental Address so that we may promptly authenticate you for the requested account.

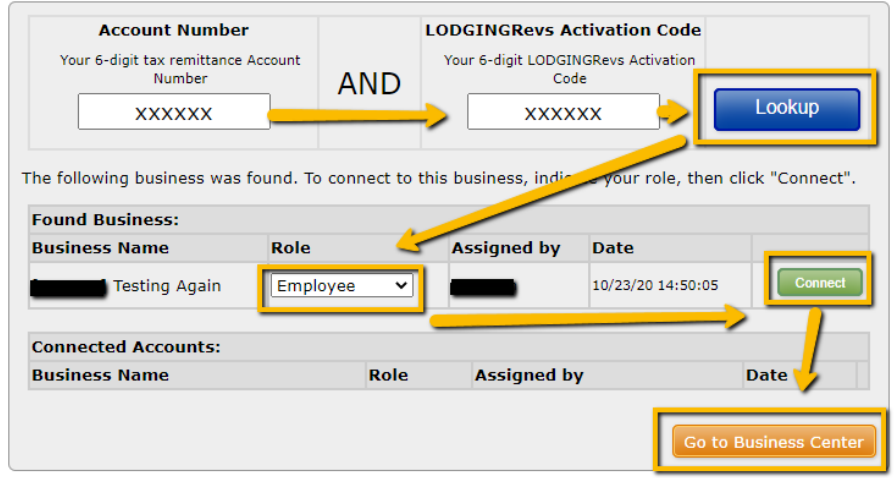

- 11. If you already have a user login, you need to link your property to your account. Multiple properties can be linked to the account.
	- a. Go to your MUNIRevs Business Center <https://mtcb.munirevs.com/business-center/>
	- b. Click "Add or remove [accounts from your user login by clicking here.](https://longmont-staging.munirevs.com/register/business/)" This link is at the bottom of the business center.
- 12. You will now see Open Tasks in the "Business Center" for the STR license application. Click the link and complete the application. The orange "submit" button will allow you to navigate to the next page of the application. Please upload the required documents and pay the license and pillow fee at the end of the application. Heidi Sheldon will review and reach out via email if anything needs to be addressed for your application to be approved.

For assistance, contact Heidi Sheldon: [HSheldon@mtcb.colorado.gov](mailto:HSheldon@mtcb.colorado.gov) or 970-349-6632